# **Basics of Microsoft** Access 2010

 $\int d\omega$ 

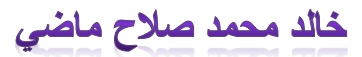

مدرس مساعد بقسم إدارة الاعمال

كلية الثجارة ــ جامعة كفرالشيخ

#### **المحتويات**

### **نظرة عامة حول البرنامج**

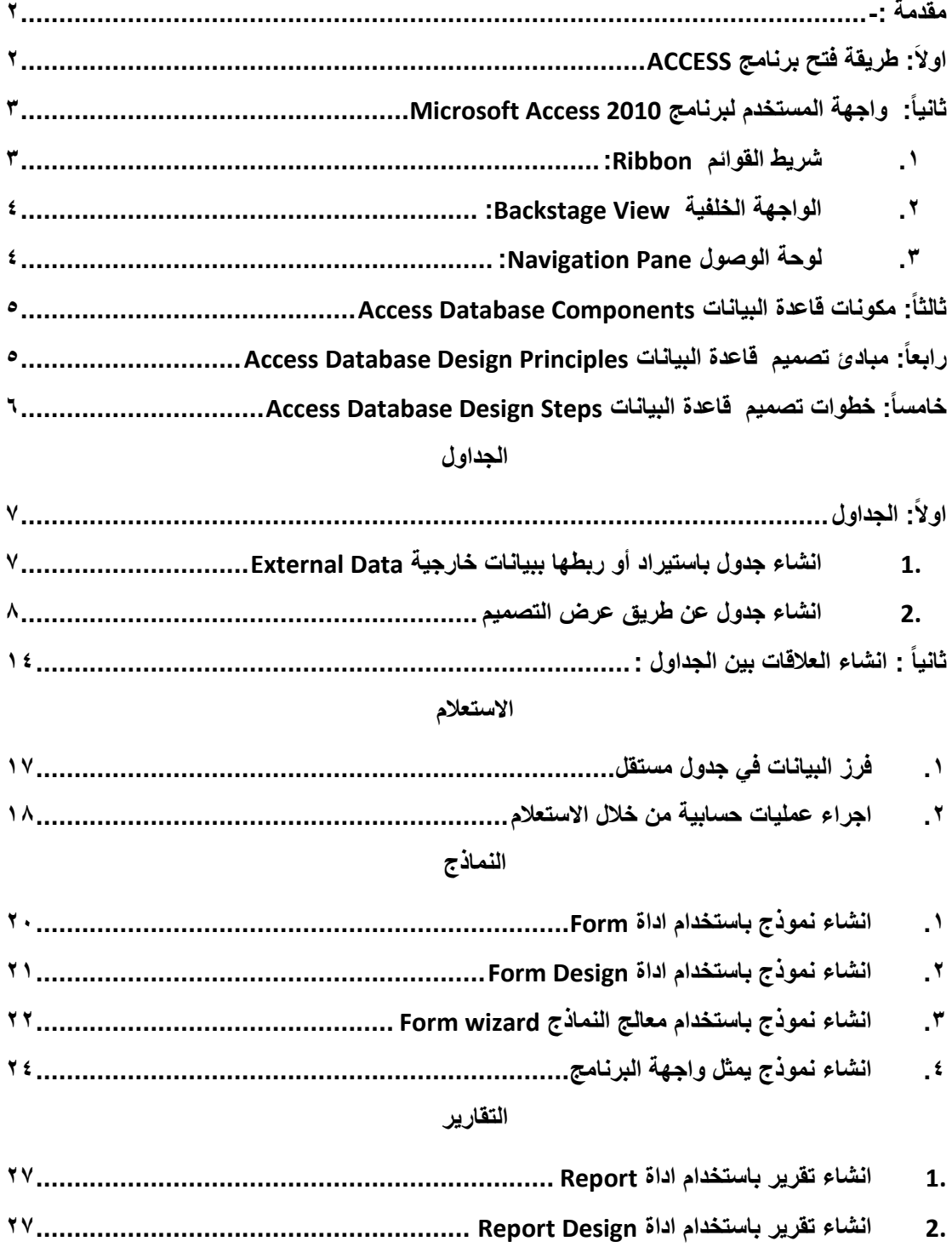

 $\lambda$ 

**3. انشاء تقرير باستخدام معالج التقرير [27....................................................................](#page-27-2)**

## نظرة عامة حول برنامج ACCEESS

#### <span id="page-2-0"></span>**مقدمة -:**

**يختلف برنامج Accessعن برنامج Excel فى إمكانية إنشاء قاعددة بياندات مكوندة مدن عددة جدداول مرتبطدة ببعضها ، كما يمكن ارجاع بعض البيانات بعدة طرق من خالل الستعالم و التقارير.**

#### <span id="page-2-1"></span>**اوال:َ طريقة فتح برنامج ACCESS**

**هناك طريقتين لفتـــح البرنامـــج**

- **.1 عن طريق قائمة Start**
- **Microsoft Access database اختيار و New امر اختيار ثم R.Click .2**

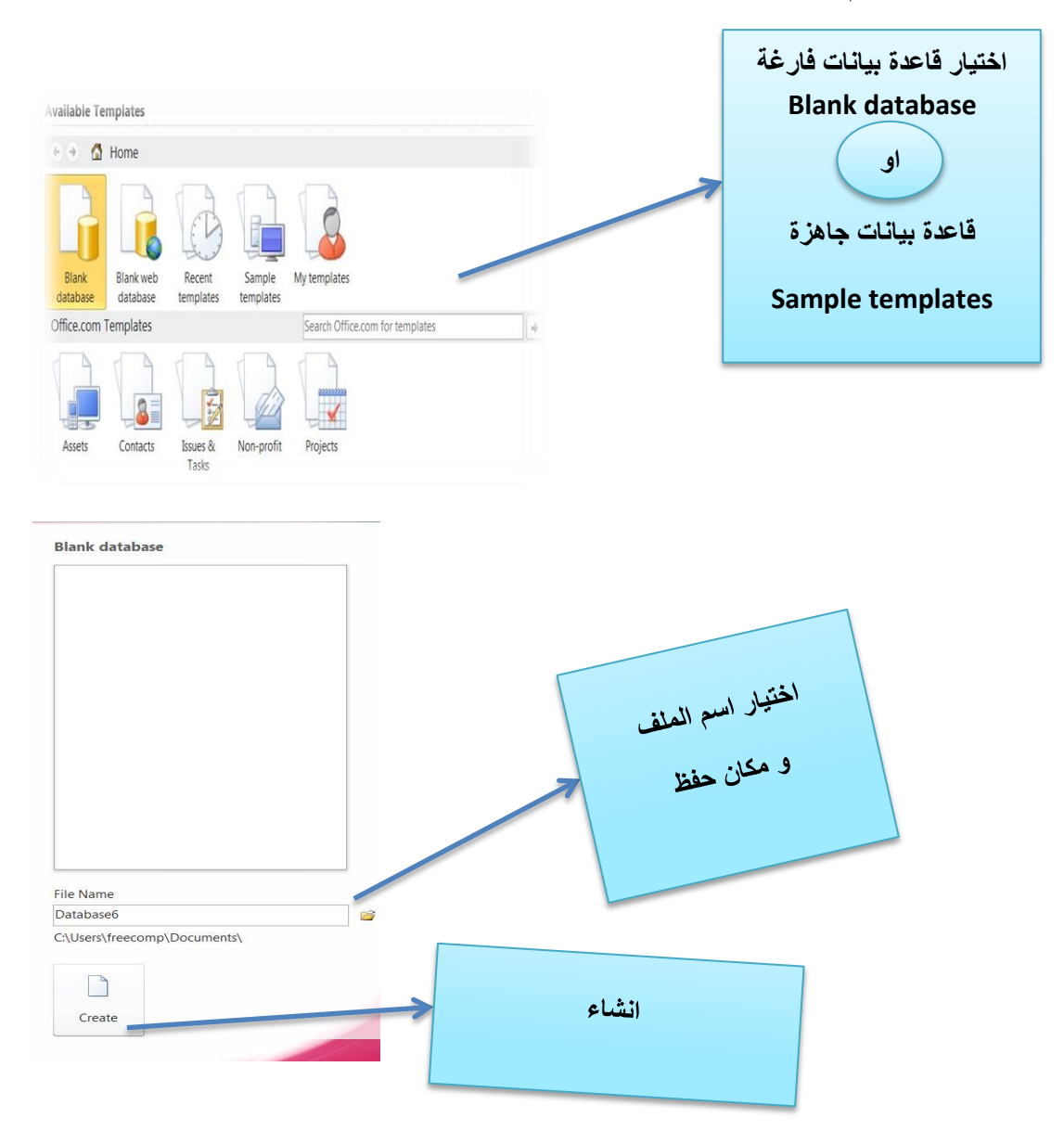

### <span id="page-3-0"></span>**ثانيا:ً واجهة المستخدم لبرنامج 2010 Access Microsoft**

<span id="page-3-1"></span>تتكون واجهة مستخدم البرنامج من ثالث اجزاء :

**.1 شريط القوائم Ribbon: هو شريط مكون عدة قوائم تظهر في قمة واجهة البرنامج ، وكل منها تشمل علي كثير من التبويبات كما يظهر الشكل )1( ، يتكون الشريط من القوائم التالية :**

2015

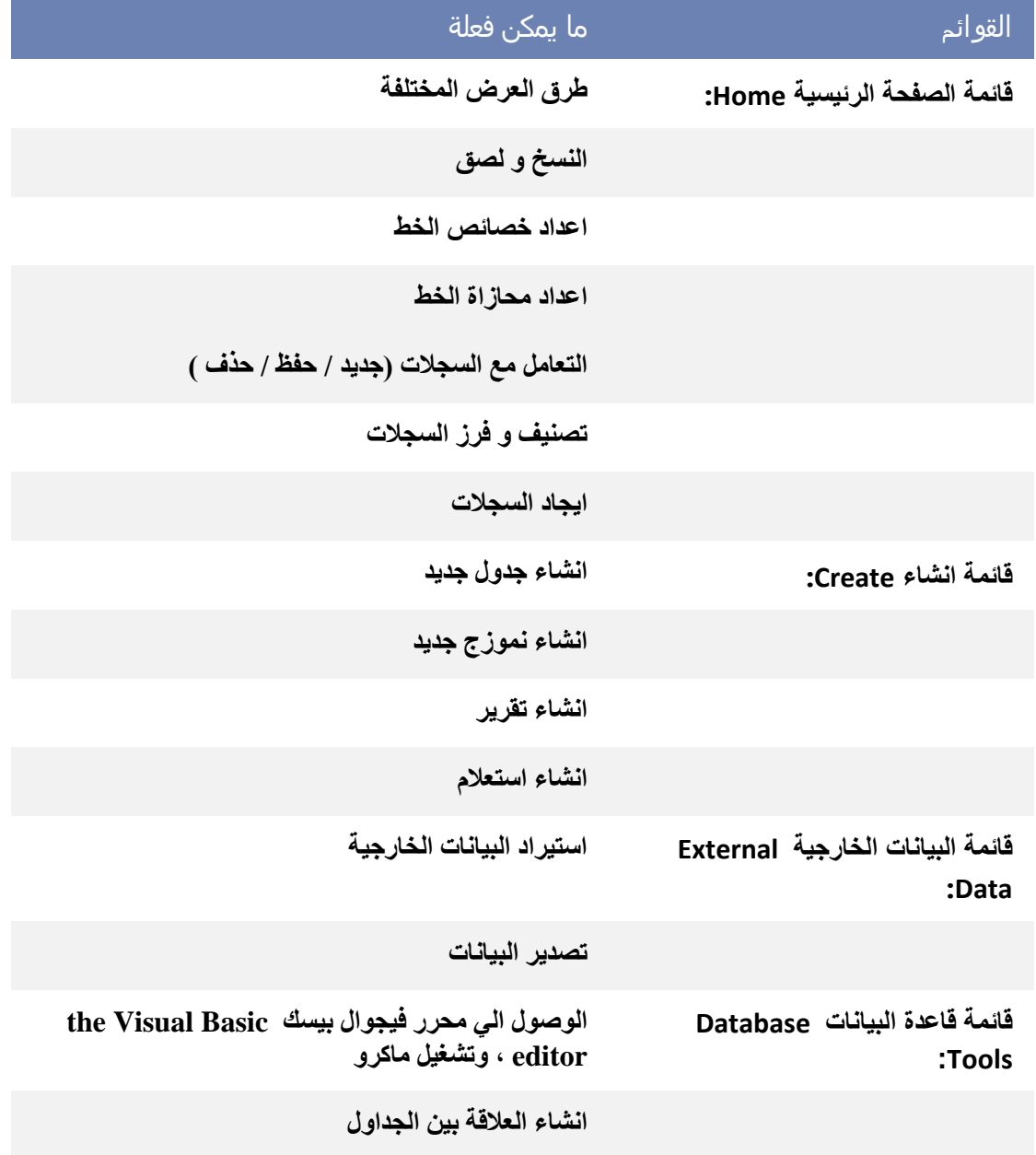

**(**

 $\mathbf{r}$ 

2015

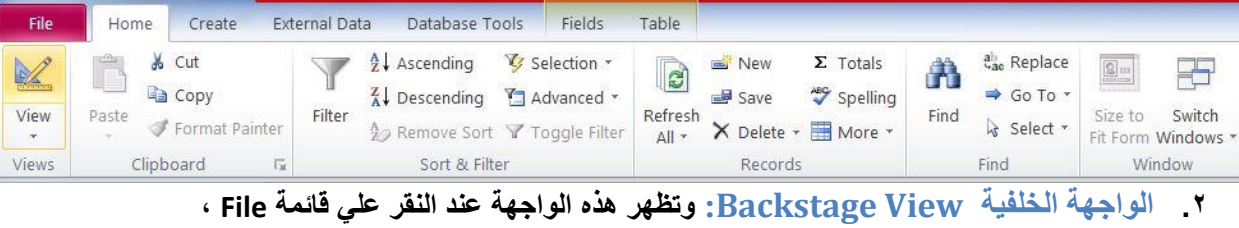

<span id="page-4-1"></span><span id="page-4-0"></span>**وتشمل علي عدة اوامــر.**

**.3 لوحة الوصول Pane Navigation: هي نافذه في يسار واجهة البرنامج تستخدم للوصول و التبديل بين عناصر قاعدة البيانات.**

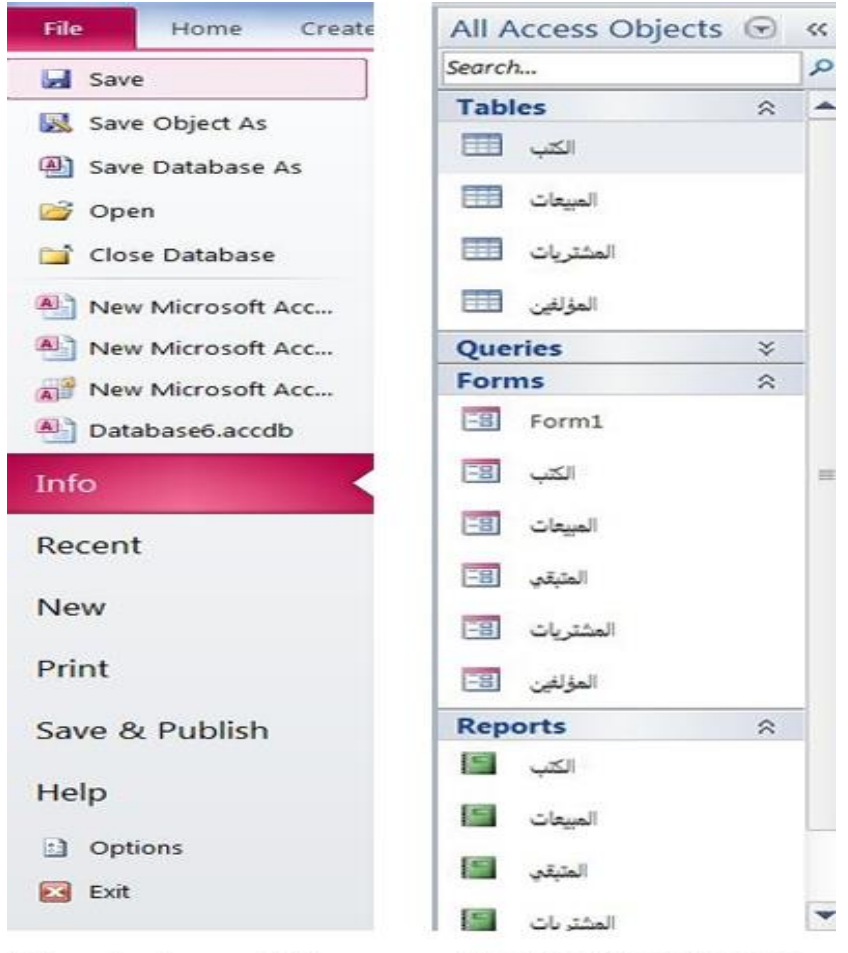

**Backstage View Navigation Pane** 

#### <span id="page-5-0"></span>**ثالثا:ً مكونات قاعدة البيانات Components Database Access تعتمد قواعد البيانات داخل برنامج Access Microsoft علي عناصرأساسية ، كل منها تقوم بوظيفة محددة يمكن توضحها بالجدول التالي:**

2015

**جدول : مكونات قـــاعــــدة البيانات**

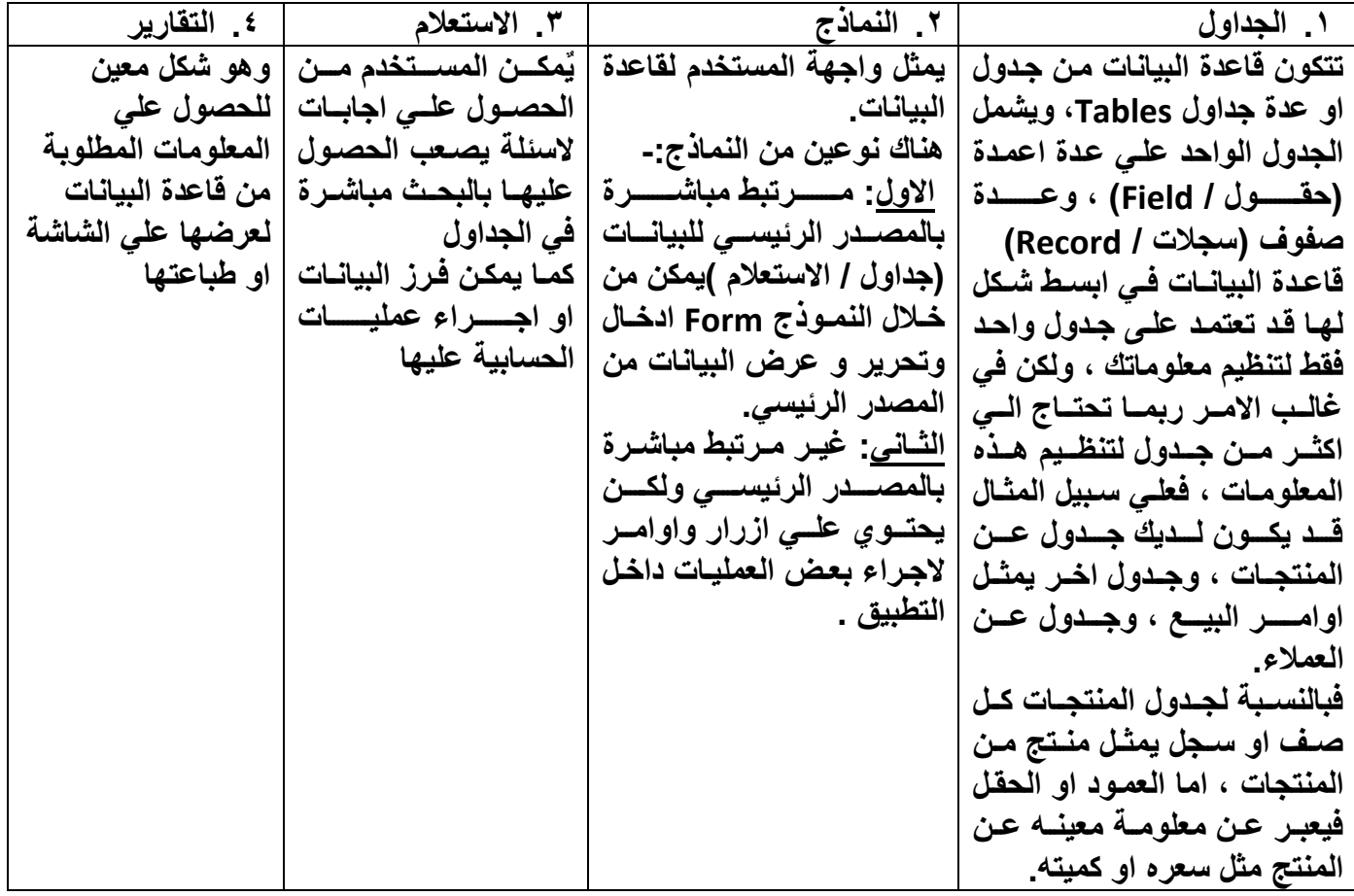

**رابعا:ً مبادئ تصميم قاعدة البيانات Principles Design Database Access يتوقف نجاح المستخدم في تصميم قاعدة البيانات علي مراعات لعدد من المبادل الساسية ، والتي تتلخص فيما يلي :**

- **.1 تقسيم المعلومات الي جداول كل منها معني بموضوع محدد وذلك للتخلص من المعلومات المكررة**
	- **.2 الربط بين هذه الجداول كلما امكن ذلك ، لتحقيق التكامل و الوصول السري لهذه المعلومات**
		- **.3 توافق عملية المعالجة م احتياجات المستخدم**

<span id="page-5-1"></span> $\circ$ 

**خامسا:ً خطوات تصميم قاعدة البيانات Steps Design Database Access**

<span id="page-6-0"></span>**تصميم قاعدة البيانات يتكون من الخطوات التالية :**

- **.1 تحديد الغرض من قاعدة البيانات.**
- **.2 ايجاد وتنظيم المعلومات المطلوب .**
	- **.3 تقسيم المعلومات الي جداول.**
- **.4 تحديد المعلومات في كل جدول ، علي سبيل المثال جدول العاملين قد يحتول علي اسم الموظف و المرتال وغيرها من المعلومات المطلوبة عن العاملين.**
- **.5 تحديد المفتاح الساسي لكل جدول ، ويحدد الحقل او العمود الفريد و الذل ل تتكرر سجالت .**
	- **.6 انشاء العالقات بين الجداول .**
	- **.7 مراجعة قاعدة البيانات لكتشاف الخطاء.**

### الجداول وانشاء العالقات

#### <span id="page-7-0"></span>**اوال:ً الجداول**

OO

**الجدول : هو عنصر من عناصر قاعددة البياندات يسدتخدم لتخدزين البياندات المتعلقدة بموضدوع معين مثل جدول الموظفين او المنتجات ، ويتكون الجدول من سجالت و حقول ، كما يظهر في الشكل التالي**

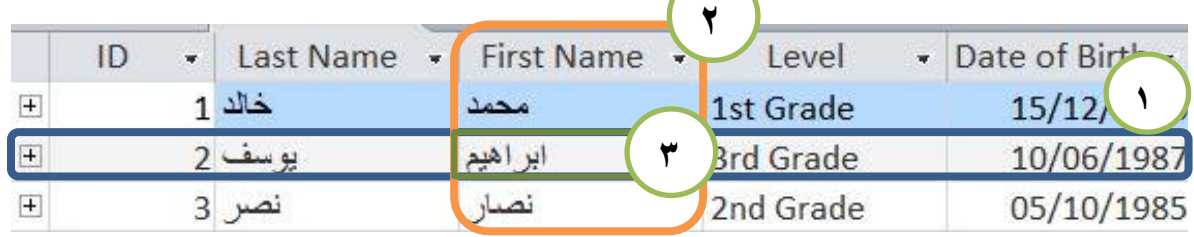

 **سجل Record**

 **حقل Field**

 **قيمة الحقل Value Field**

#### <span id="page-7-1"></span>**.1 انشاء جدول باستيراد أو ربطها ببيانات خارجية Data External**

**ربما يعتمد المستخدم على جداول او بيانات خارج البيانات يقوم باستدعائها لبرنامج Access ، وذلك وفقا للخطوات التالية :**

أ- من تبويب **Data External** ، من مجموعة **Import** ، ثم اختيار مصدر البيانات التي تريدها

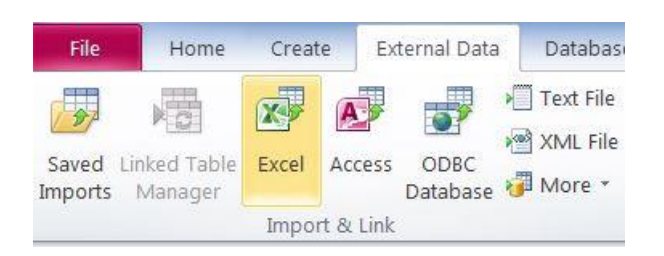

ب- تظهر نافذة لتحدد فيها مكان البيانات ، واذا كانت هذه البيانات سوف تظهر في جدول مستقل ال ترتبط بالمصدر االساسى ، ام انها ستكون مرتبطة بها ديث ان اي تعديل ذي برنامج **Access** سيؤدي الي تغيير ها ذي المصدر االساسي.

<span id="page-8-0"></span>**.2 انشاء جدول عن طريق عرض التصميم** 

يمكن إضافة جدول جديد بإسم (الكتب ) لقاعدة البيانات الخاصة بأحد المكتبات الكبرى من خالل االوامر الموجود ضمن مجموعة **Tables** داخل تبويب **Create**

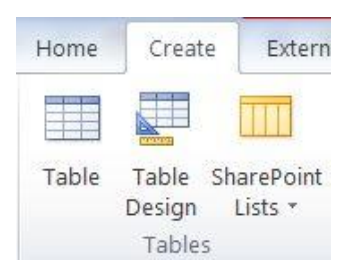

- أ- من تبويب **Create** ، ضمن مجموعة **Tables** ، ثم أختيار امر **Design Table**.
- ب- تظهر نافذة لإنشاء الجدول من خلال تحديد اسم الحقول التبي يتضمنها الجدول ، باالضاذة الي تدديد نوع البيانات الموجودل ذي كل دقل كما هو موضدا ذي الشركل التالي

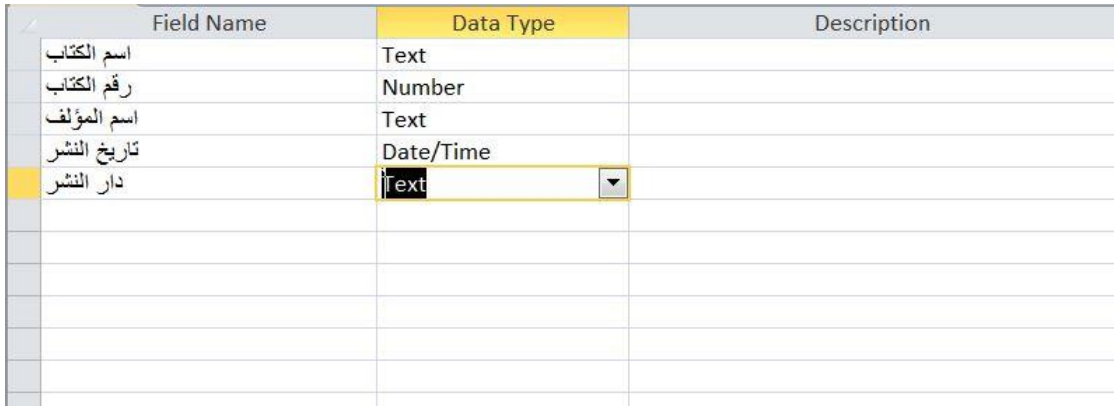

ج- كما يظهر اسفل النافذه جزء يتعلق بتحديد خصائص البيانات الموجودة داخل كل دقل من ديث دجم الخط ، التنسيق ، وغيرها كما يظهر ذي الشكل التالي.

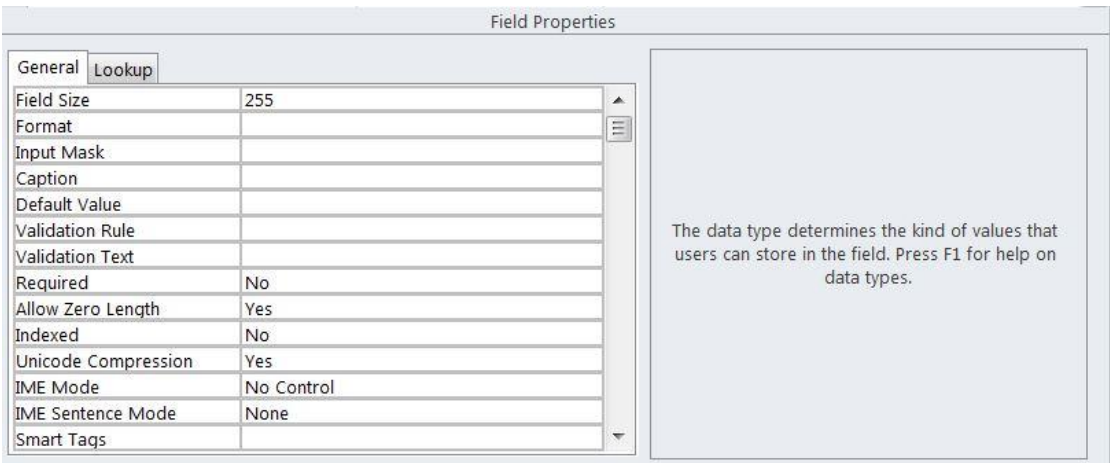

- د- و يمكن اختيار حقل معين ، و الذي يحتوي على بيانـات فريـدة ومميزة (لا تتكرر، ال يمكن ان يشترك اكثر من سجل بنفس بياناته مثل الرقم القومي او رقم السيارل او الرقم التـاميني ) كمفتـاح اساسـي وذلك بـالنقر علـي امـر Primary Key ، اي لا يسمح البرنامج بتكرار قيمة الدقل اكثر من مرل مثل رقم الكتاب ذى المثال السابق .
- ه- تاتي خطـوة ادخـال البيانـات داخـل الجـدول بعـد ذلـك مـن خـلال الضـغط علـى . **Datasheet View**

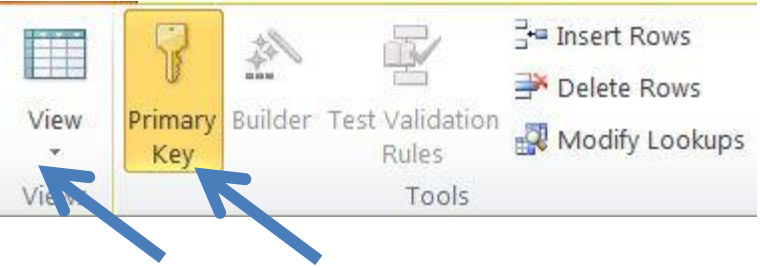

و- تظهر مربع حواري يطلب حفظ الجدول ، علاوة على تحديد اسم الجدول (وليكن تدت اسم الكتب(.

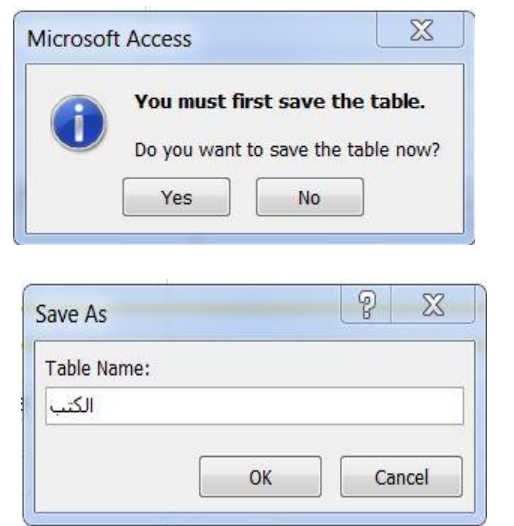

ز - يقوم المستخدم بعد ذلك بإدخال البيانات كما في النافذه الموضحة في الشكل التالي

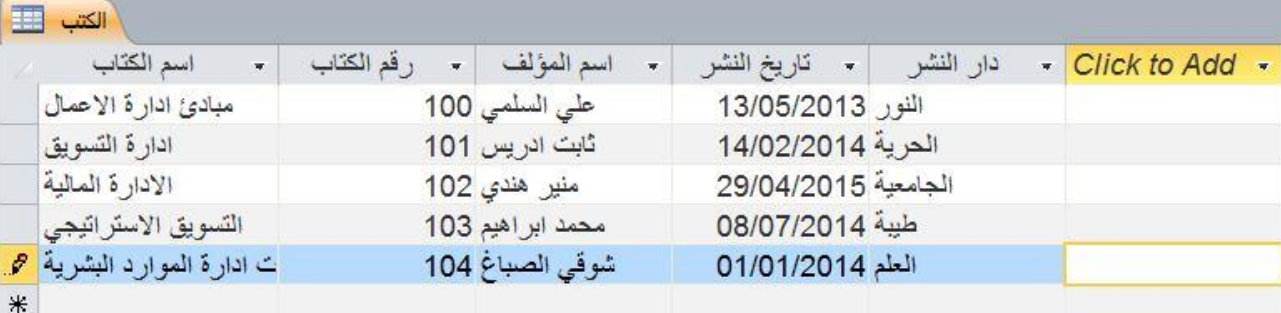

ح- يمكن ايضــا إنشــاء جـدول باسـم المبيعــات ، و المشــتريات ، وذلـك لمعرفــة حجـم المبيعات و المشتريات المتعلقة بتلك الكتب .

ط- لتغيير اي من نروع البيانرات او خصرائص الدقرول ، نضرغط علرى ايقونرة **Design View**

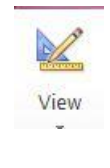

#### **نوع البيانات Type Data**

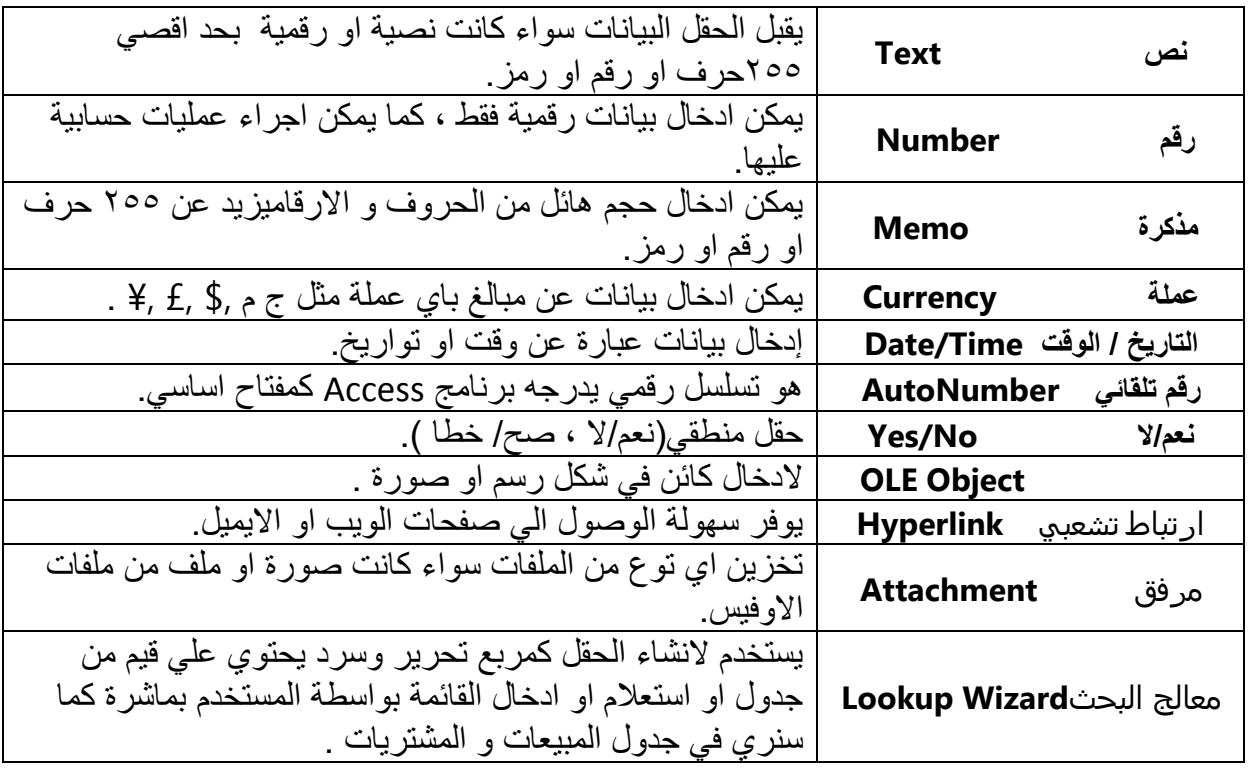

#### **استخدام معالج البحر في تصميم جدول المبيعات و المشتريات**

يصبح لدي المستخدم جدول يشمل جميع الكتب الموجودة بالمكتبة التي ننشئ قاعدة البيانـات لمها ، ولكي لا نعيد كتابة اسم الكتاب او رقمة في جدول المبيعات و المشتريات مرة اخري ، ذيمكن استخدام معالج البدث **Wizard Lookup** من نروع البيانرات لتظهرر مربرع درواري يسالك عن مكان الجدول الذي يحتوي على الحقل المراد ادراج قيمة في الجدول الجديد، ويتكون المربع الدواري من خيارين هما -:

- 1( الدصول علي القيم من جدول او استعالم اخر .
- 2( كتابة القيم من قبل المستخدم ، و لك كما يظهر ذي المربع الدواري التالي .

#### 2015

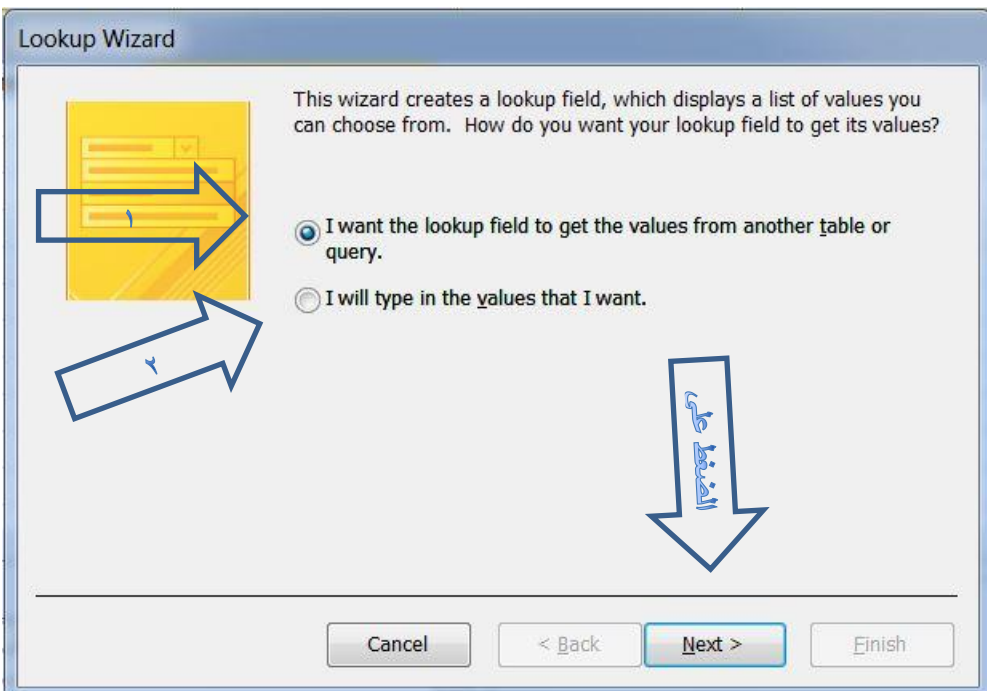

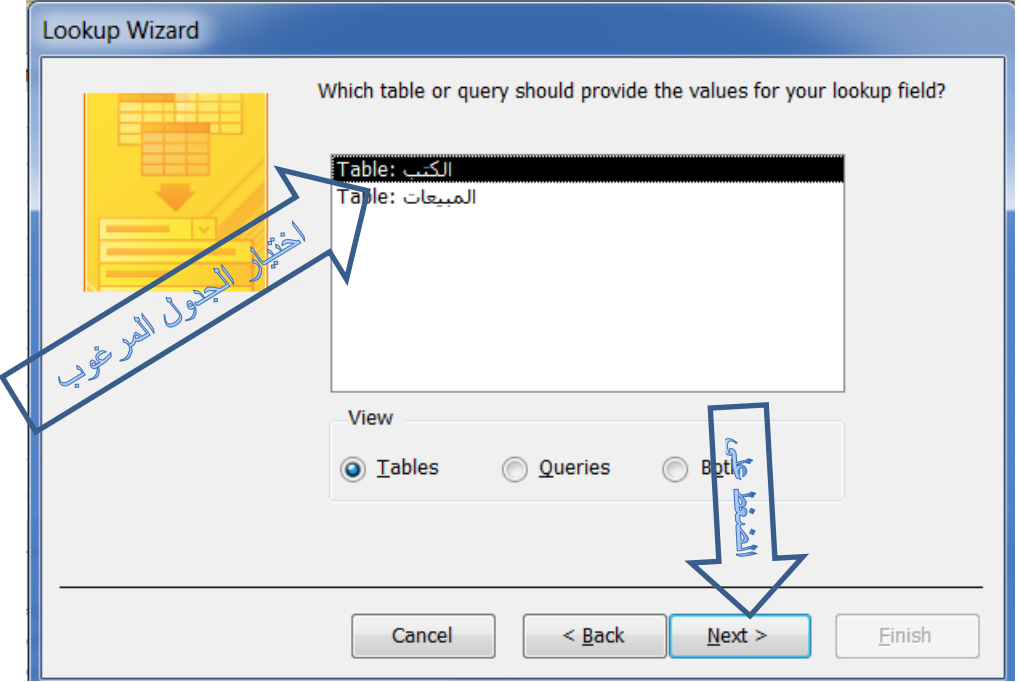

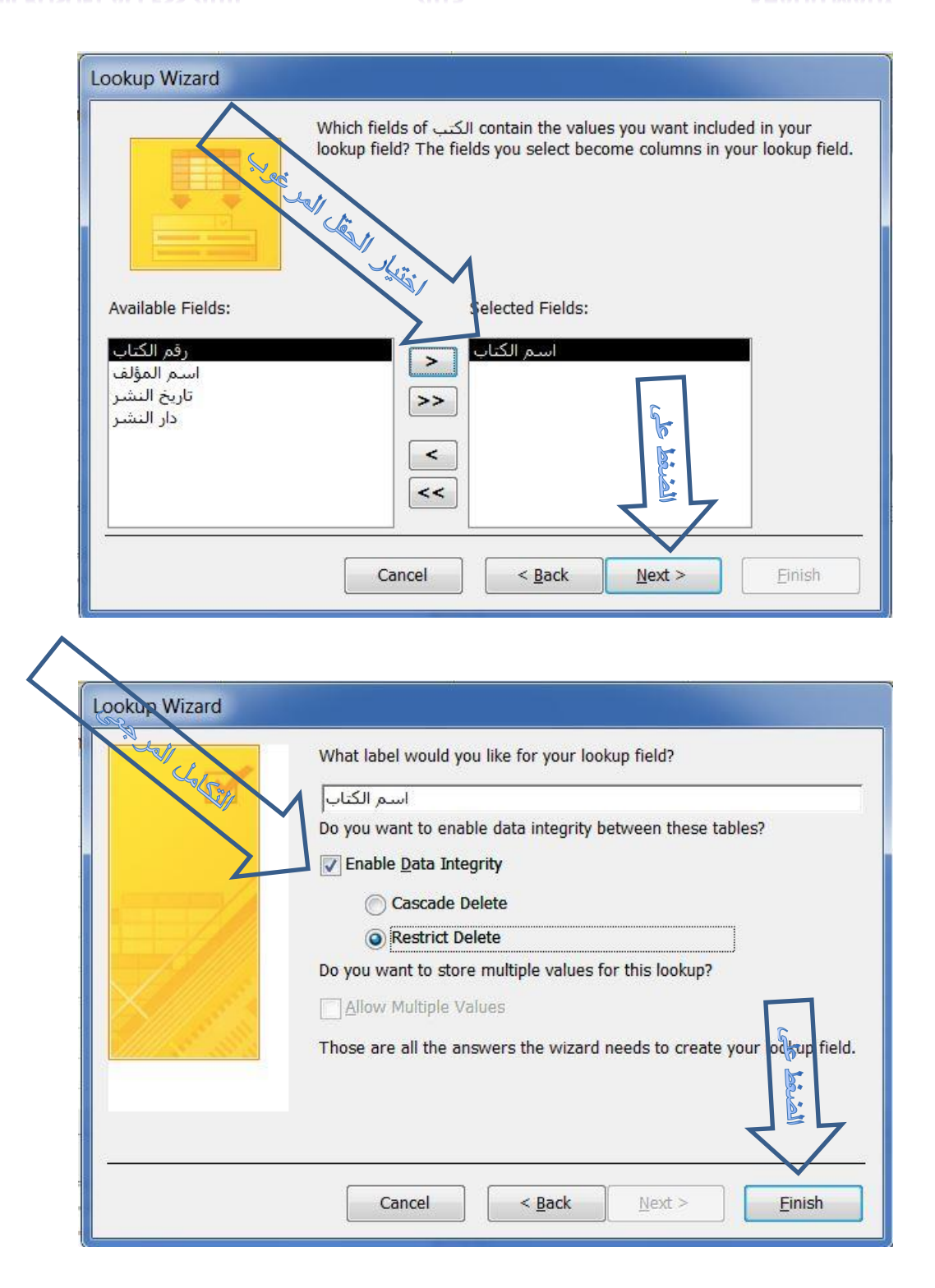

استخدام تبويب **lookup** من ناذ ل **Property Field** لتصميم الجدول

هناك طريقة اخري إلدراج قيم دقل معين داخل مربع تدرير و سرد من خالل تبويب بدث من نافذة خصائص حقل ، متبعا الخطوات التالية :-

1( وضع موشر الماوس على رقم الكتاب

- ٢) الانتقال الي نافذة خصائص حقل في اسفل شاشة البرنامج
- 3( اختيار تبويب lookup ثم تغيير الخصائص كما هو موضح ذي الشكل المقابل

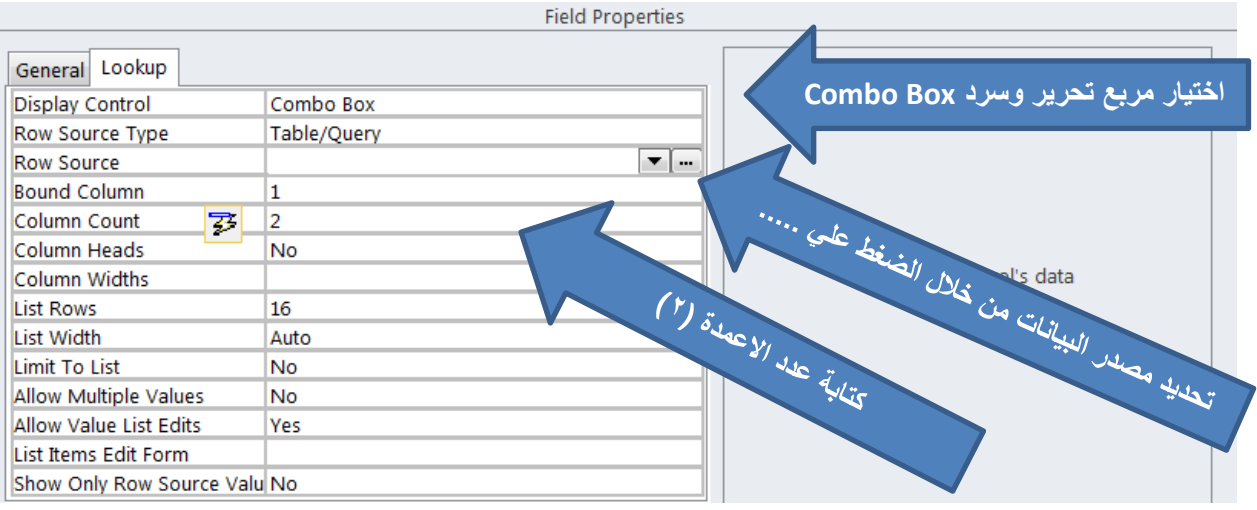

4( لتدديرد مصردر البيانرات المرراد ادراجهرا كقريم ذري الجردول ، نضرغط علري **)......(** ليظهر لنا نافذة الاستعلام وفي المقدمة مربع حواري يسال المستخدم عن اي جدول يريد اضاذته كما هو واضح ذي الشكل التالي

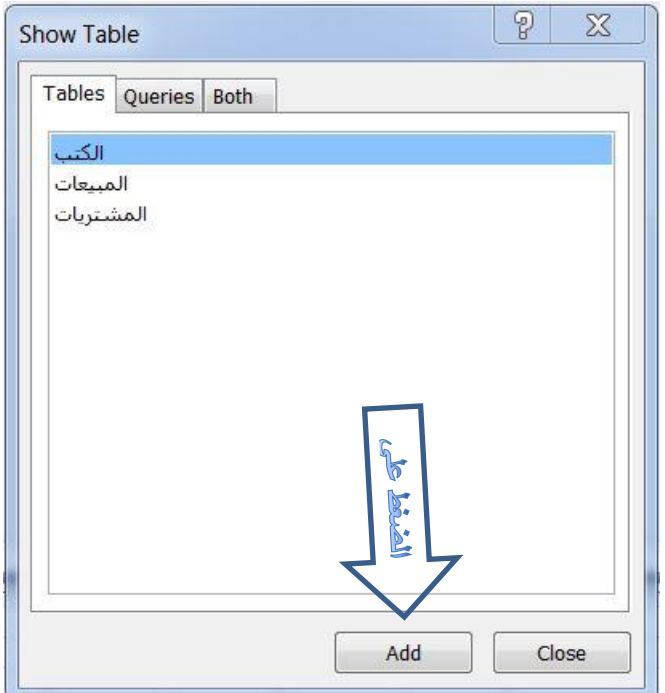

5( باختيار جدول الكتب واغالق المربع الدرواري )**Table Show** )، تراتي بعرد لرك خطوة إختيار الحقول المراد اضافتها كمربع تحرير وسرد

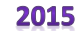

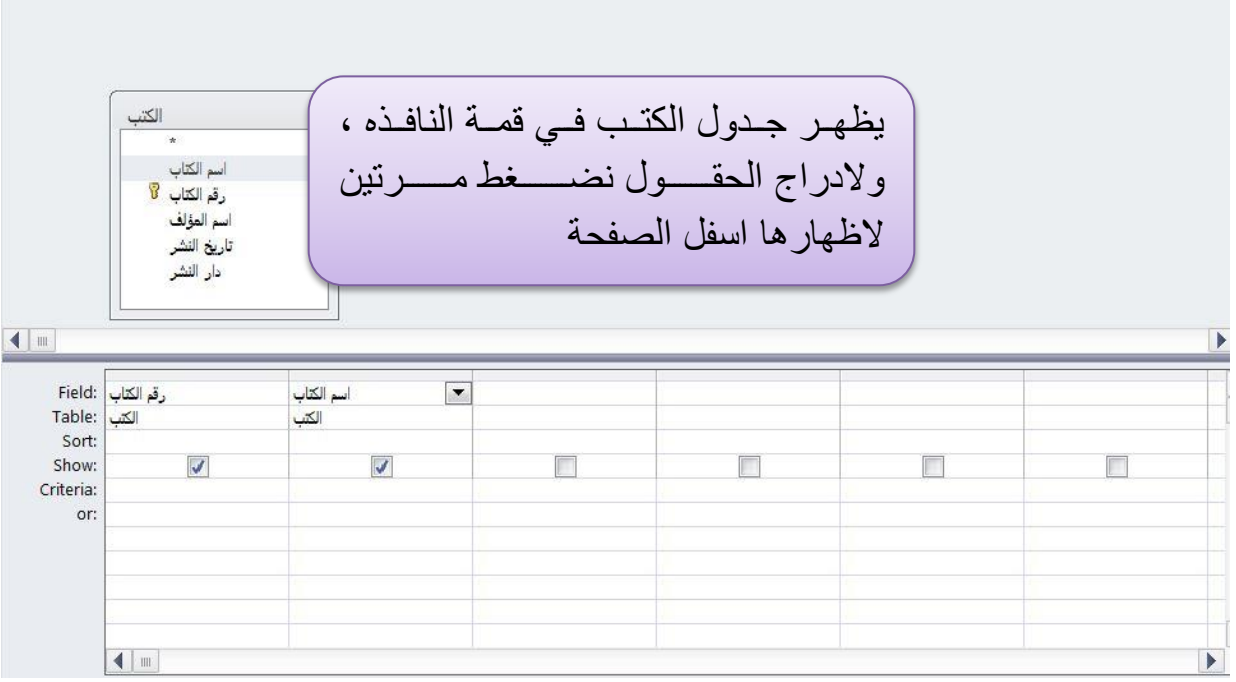

6( نرجع الى صفدة ادخال البيانات داخل الجدول لمالدظة التغييرات من خالل النقر على ايقونة **View Datasheet** كما وضدنا سابقا ، ذنجرد ان رقرم الكتراب يظهرر ذي مربع تدرير و سرد.

```
ثانياً : انشاء العالقات بين الجداول :
```
هو ارتباط بين جدولين منفصلين أو أكثر لتدقيق التكامل جداول قاعدل البيانات عالول على منع تكرار القيم ذي اي من الجداول.

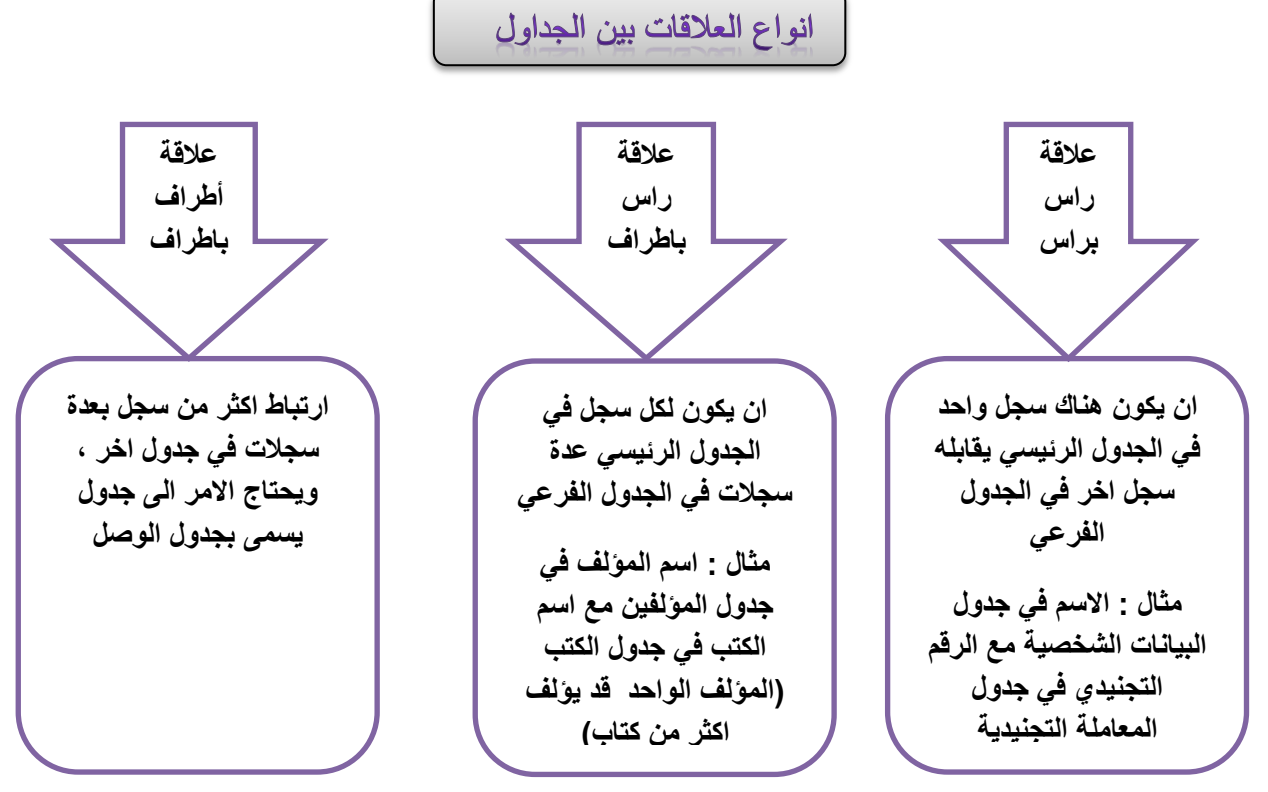

 $\lambda$  14

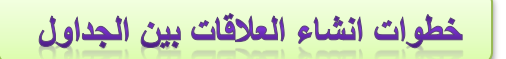

.1 ذرتح قاعردل البيانرات المعنيررة ، واختيرار تبويرب **Tools Database** ومرن مجموعرة **Relationships**

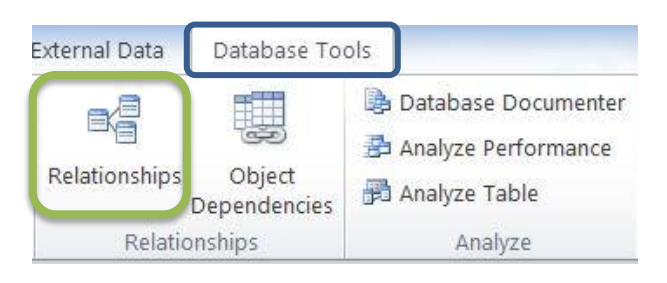

.2 اظهرار الجرداول المرراد انشراء عالقرة بينهمرا مرن خرالل اختيرار امرر **tables Show** الموجودل ضمن مدموعة **Relationships**

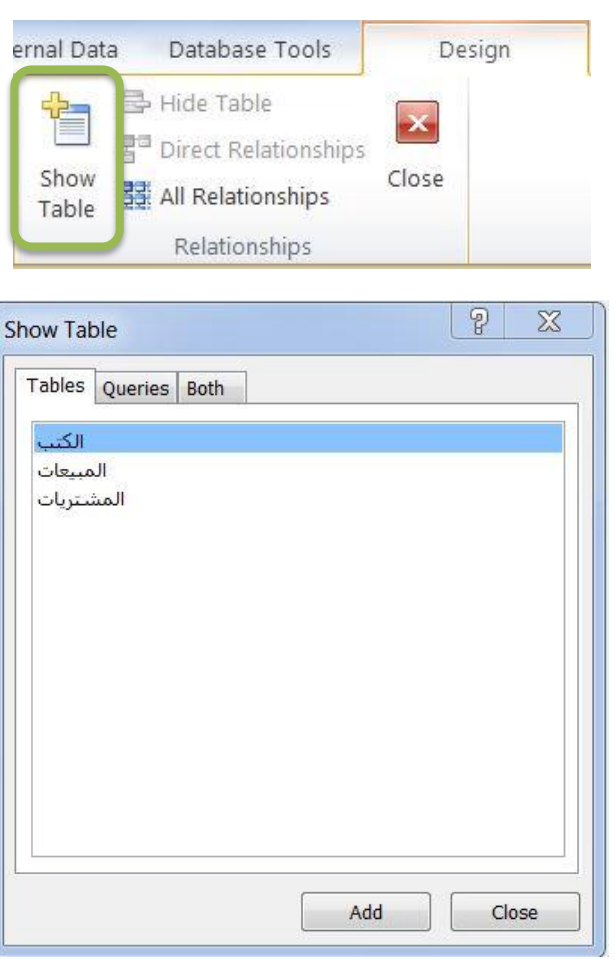

.3 نررربط الجررداول مررن خررالل امررر **Relationships Edit** الموجررودل ضررمن مجموعررة **Tools**، ليظهر مربع دواري باسم **Relationships Edit**.

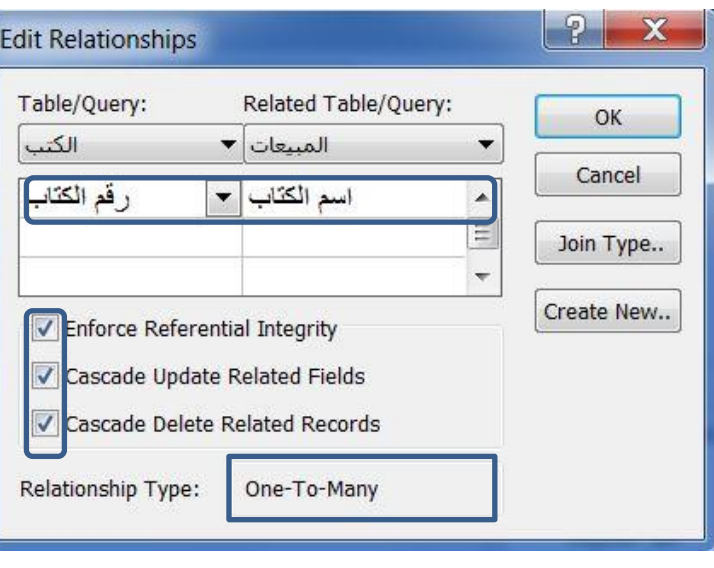

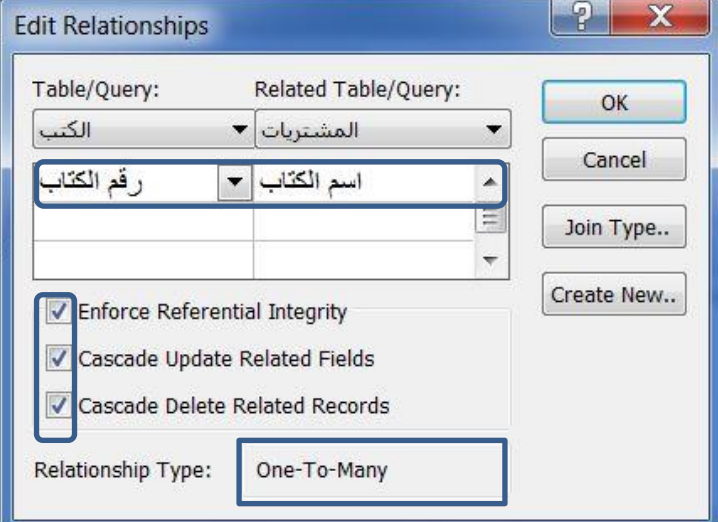

.4 تظهر العالقة بين الجداول التي سبق ربطها كما ذي الشكل التالي

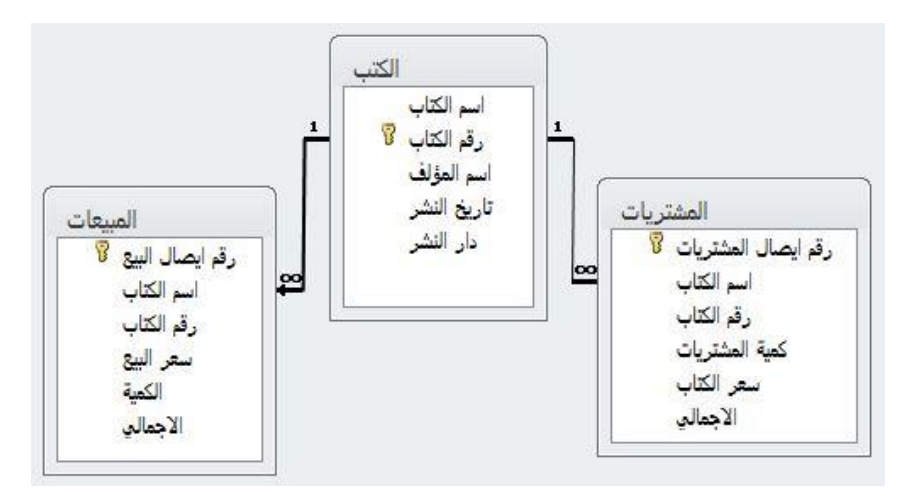

## االستعـــــالم Query

تستخدم للاجابة على سؤال محدد بالاضافة الى لاجراء عمليات حسابية على البيانات الموجودة ذي عدل جداول

#### <span id="page-17-0"></span>**.1 فرز البيانات في جدول مستقل**

يمكن اظهار بيانـات محددة فـي جدول مسنقل وفقـاً لمعيـار محدد مسبقاً، فبـالرجوع الـي المثـال السابق الخاص بالمكتبة ، يمكن ذرز الكتب التي تم نشرها بعد تاريخ معين و ليكن ،2014/1/1 و لك باتباع الخطوات التالية

 ذرتح تبويرب **Create** ، واختيرار **Design Query** الموجرودل ضرمن مجموعرة Queries، لتظهر نافذة الاستعلام مربع حواري يطلب من المستخدم اظهار الجدول الذي يمكن اجراء الاستعلام عليه وهو جدول الكتب

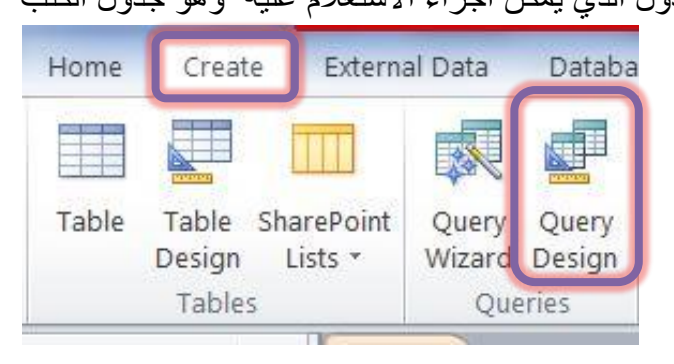

نضغط على اسماء الدقول المراد اظهارها ذي االستعالم لتظهر اسفل الشاشة كما ذي الرسم التوضيدي التالي

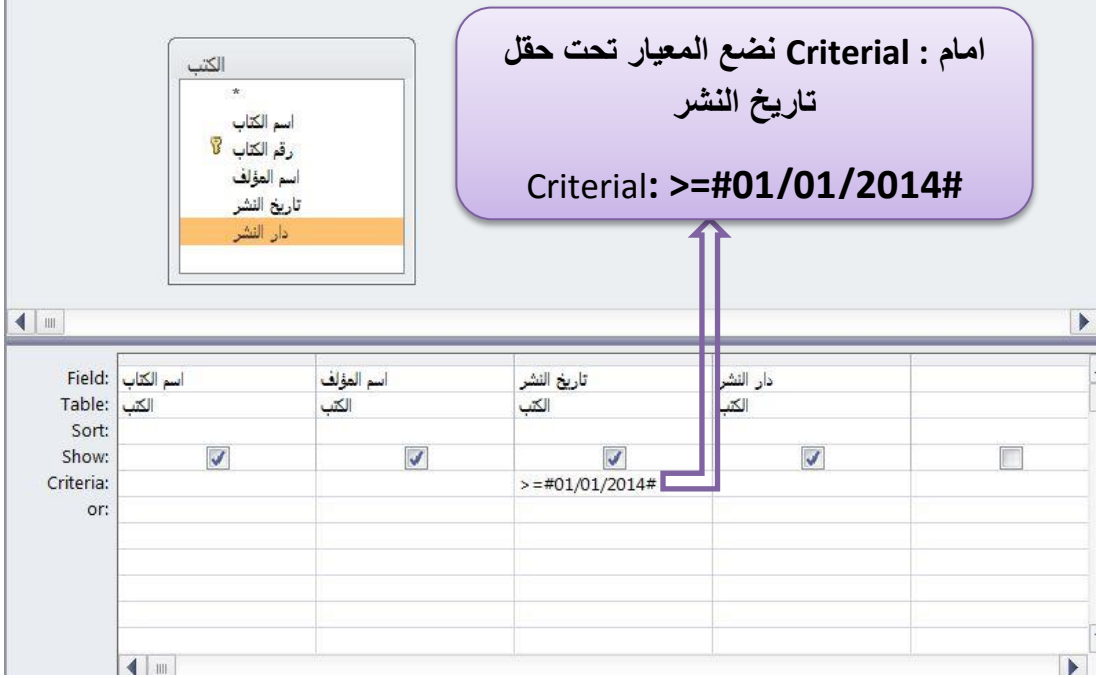

 نضغط علي ايقونة **Run** الموجودل ضمن مجموعة **Results** إلظهار نتائج االستعالم التي سبق وضع في الخطوة السابقة .

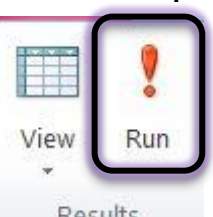

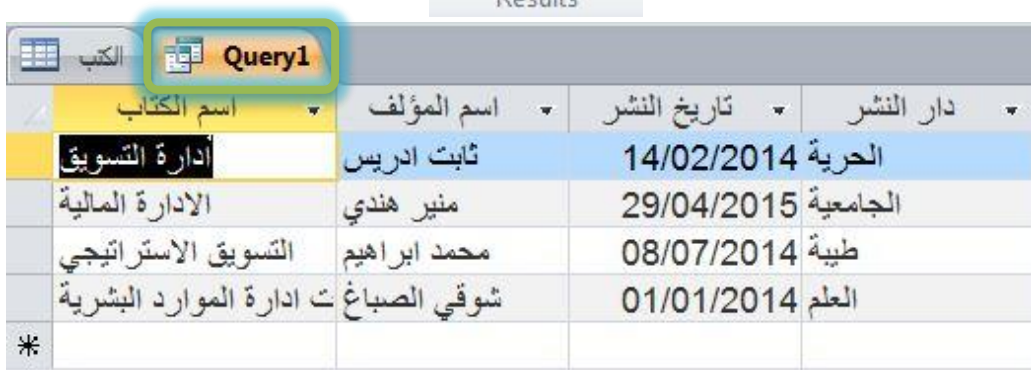

#### <span id="page-18-0"></span>**.2 اجراء عمليات حسابية من خالل االستعالم**

يمكن تنفيذ عملية حسابية من خلال الاستعلام ، فلحساب الاجمالي الذي يسـاوي كميـة المبيعـات مضروب في سعرالبيع

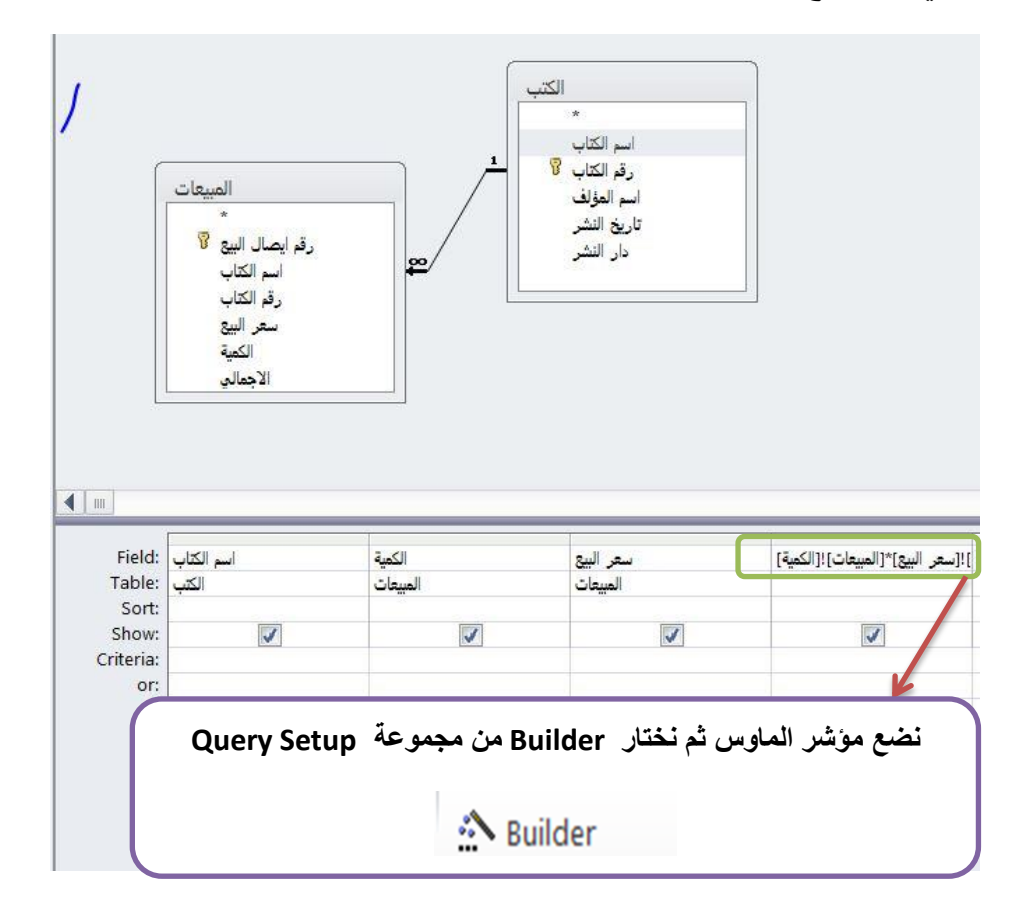

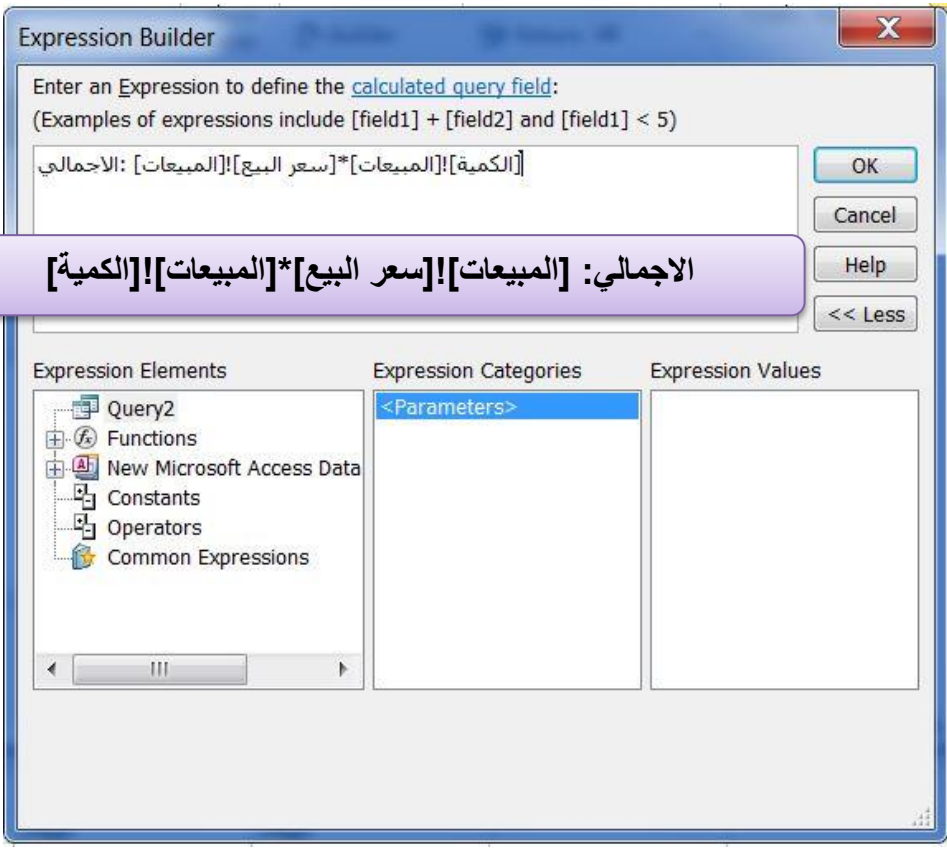

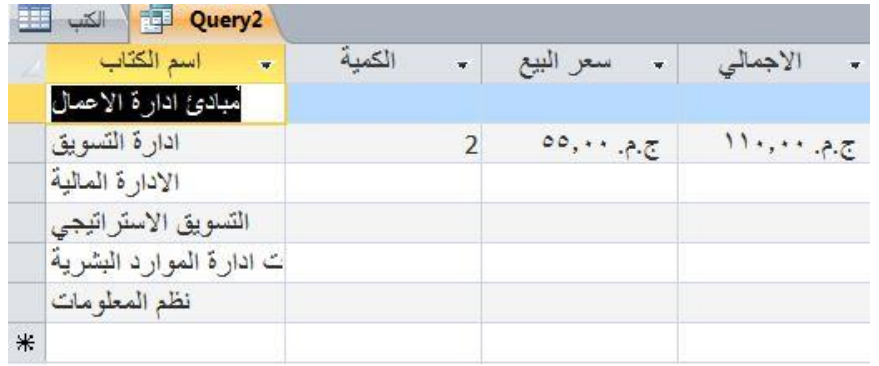

 وعند تعديل معيار االستعالم او الرجوع الي ناذ ل االستعالم مــرل اخري ، نضغط علي ايقونة **View Design**

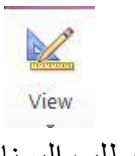

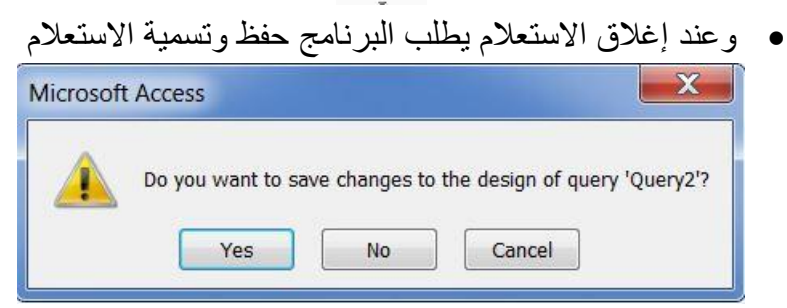

## النماذج Forms

هري شاشرة منظمرة ومنسرقة يمكرن اسرتخدامها الدخرال البيانرات بشركل جيرد بردال مرن ادخالهرا ذري الجدول الرئيسي ، بالاضافة الى امكانية انشاء نمـاذج تمثل واجهـة قاعدة البيانـات و التـي قد تحتوي علي ازرار لتنفيذ بعض الاوامر مثل فتح تقرير او طباعته او اغلاق البرنـامج او فتح نموذج اخر وهو ما نتوسع بشرحه في هذا الجزء .

يمكن انشاء نموذج بديل لادخال البيانات المتعلقة بالكتب بدلاً من ادخالها في جدول الكتب من خالل ادخالها سجال بسجل ، و هناك اكثر من طريقة لتصميم النمو ج داخل برنامج **Access 2010** الموجودل بمجموعة **Forms** داخل تبويب **Create**.

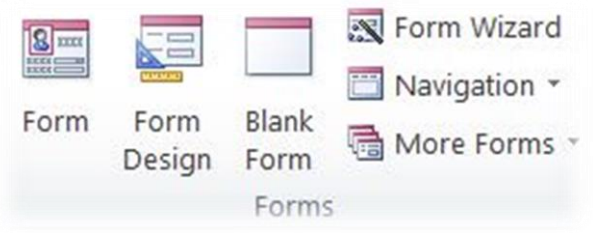

#### <span id="page-20-0"></span>**.1 انشاء نموذج باستخدام اداة Form**

- تدديد الجدول او االستعالم المراد انشاء نمو ج له بالضغط عليها
	- اختيار **Form** الموجودل ضمن مجموعة **Forms**
- يظهر النمو ذج باسم الجدول او الاستعلام الذي سبق اختيار ه انفاً كما بالشكل التالي

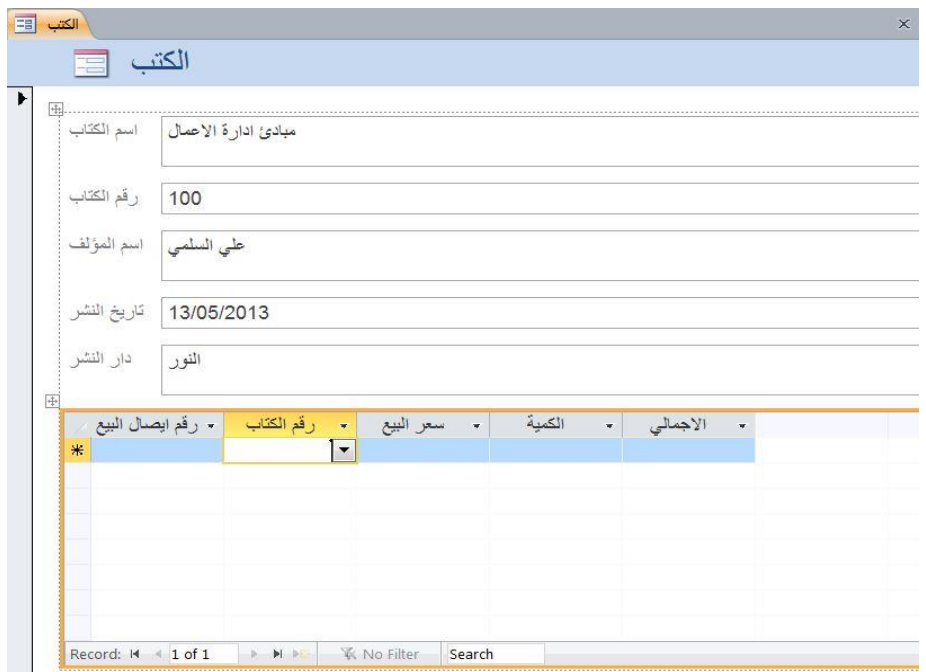

- يمكن ادخال بيانـات الكتب مباشرة داخل هذا النمـوذج و الذي سيغير بيانـات الكتب ذي الجدول الرئيسي.
- كما يمكن تعديل ه ا النمو ج من خالل الرجوع الي صفدة التصميم **Design View** الموجودل ذي اقصي يسار البرنامج ضمن مجموعة **views**

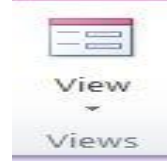

- <span id="page-21-0"></span>**.2 انشاء نموذج باستخدام اداة Design Form**
- اختيار **Design Form** الموجودت ضمن مجموعة **Forms**
- يظهر النمو ج باسم **1Form** كصفدة تصميم ذارغرة ، كمرا يظهرر بيمرين الصرفدة ناذ ت باسم **list Field** تشمل علي جميع الجداول التري تدتويهرا قاعردل البيانرات ، و التي من خاللها يمكن إضاذة الدقول الي النمو ج من خالل النقر المزدوج على اسم الدقل.

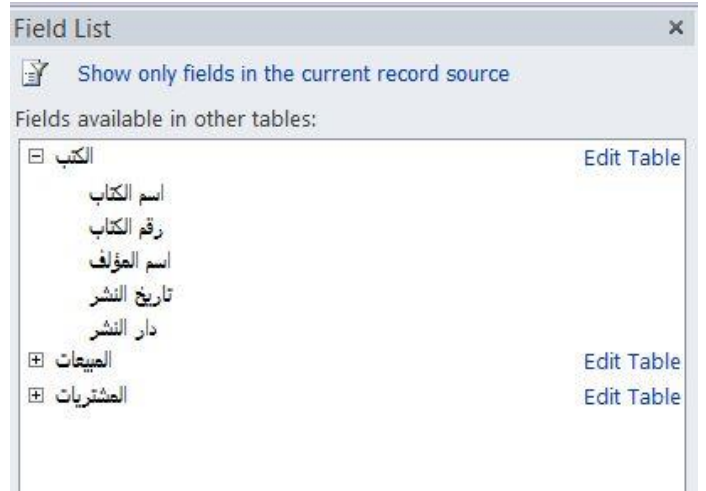

• كما يظهر ايضـاً ادوات لتصميم هذا النموذج من ازرار او مربـع سرد او نموذج فرعي ، تساعد المستخدم على اخراج النموذج بصورة افضل .

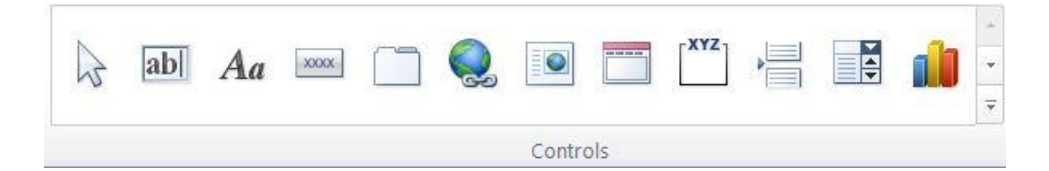

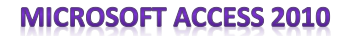

2015

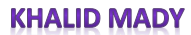

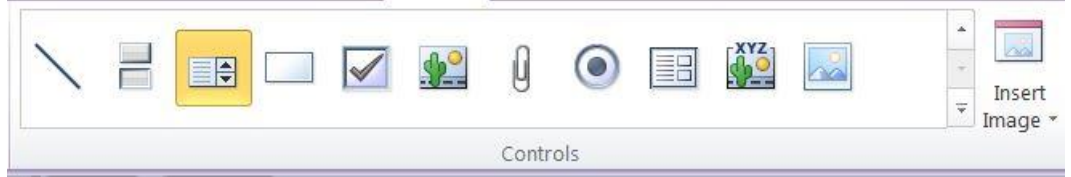

- <span id="page-22-0"></span>**.3 انشاء نموذج باستخدام معالج النماذج wizard Form**
- اختيار معالج النما ج من تبويب **Create** ، ليظهر مربع دواري يسأل المستخدم عن اسم الجدول ، و الحقول المراد ادخالها في النموذج .

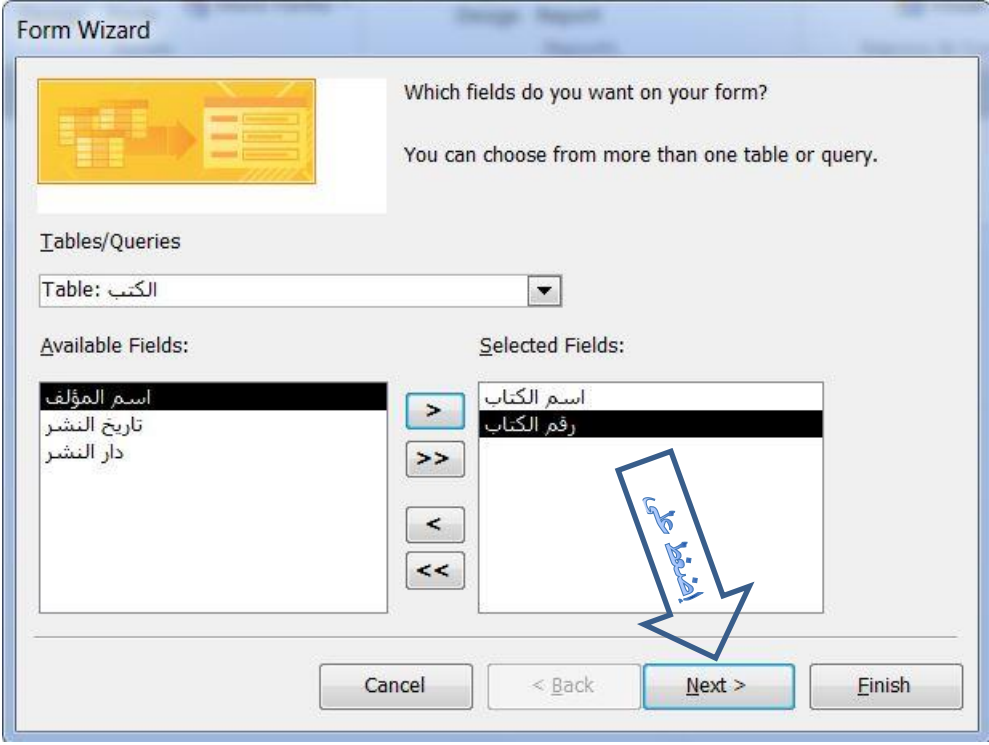

• اختيار طريقة عرض النموذج وفقا للطرق المبينة بالنافذه التالية

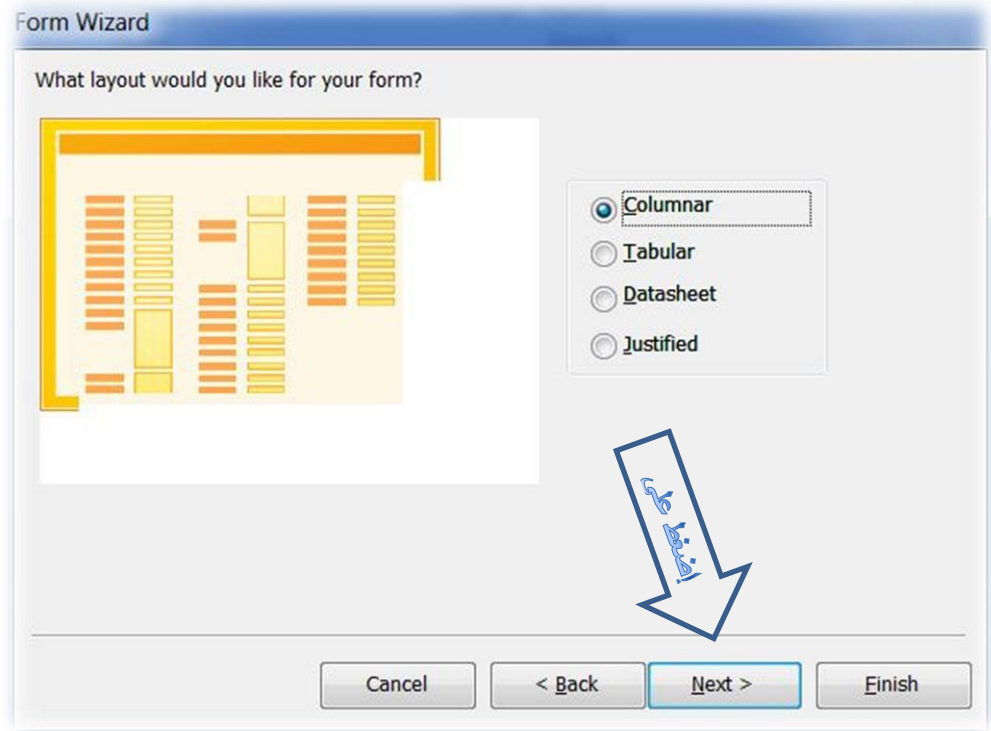

• كتابة اسم النموذج المراد انشائه ، وبالضغط علي Finish يظهر النموذج الذي يعد جاهزا الدخال البيانات.

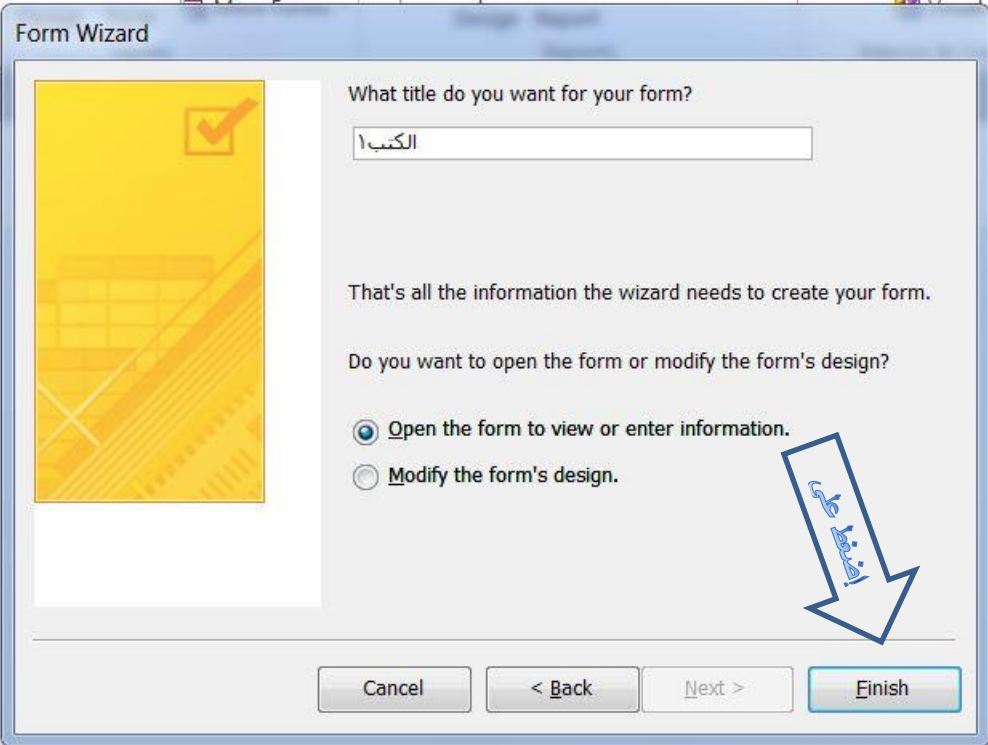

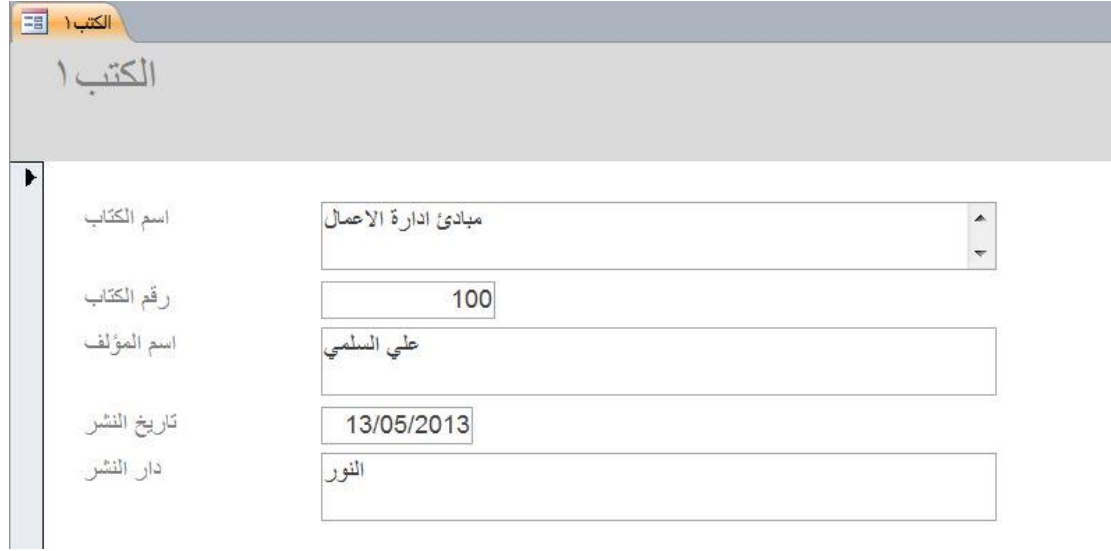

● يمكن ادخال البيانات داخل هذا النموذج سجل بسجل حيث يوجد شريط في اسفل النمو ذج يمكن من خلاله تنفيذ عدة اوامر كما هو موضح .

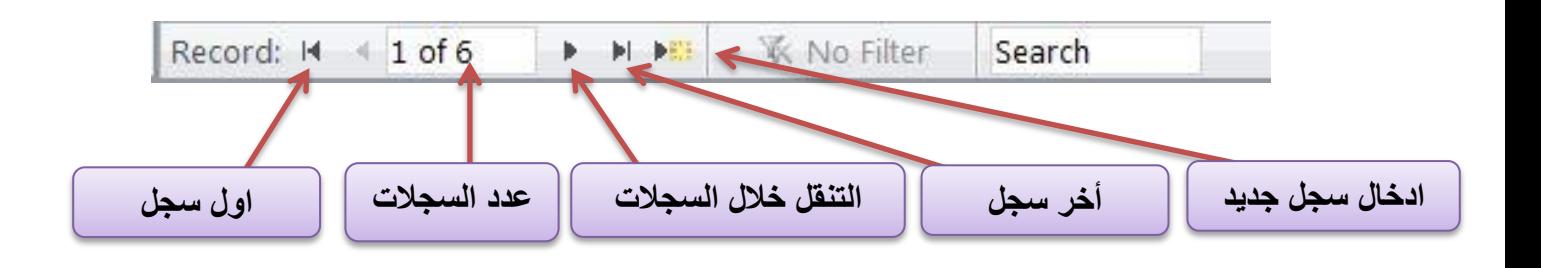

<span id="page-24-0"></span>**.4 انشاء نموذج يمثل واجهة البرنامج**  يمكن استخدام طريقة عرض التصميم لانشاء نموذج او واجهة برنامج تحتوي علي ازرار و اوامر وتبويبات تساعد المستخدم على اخراج البرنامج الذي قام بتنفيذه بشكل اكثر جاذبية ، وسوف نناقش فكرة مبسطه عن ذلك .

 ذتح نمو ج ذارغ من خالل تبويب **Create** ، ومن مجموعة **Forms** ، ثم اختيار **Design Form** ، كما يظهر تبويب رئيسي باسم Tools Design Form يتكون من ثالث تبويبات ذرعي هي **Design**، **Arrange**،**Format** .

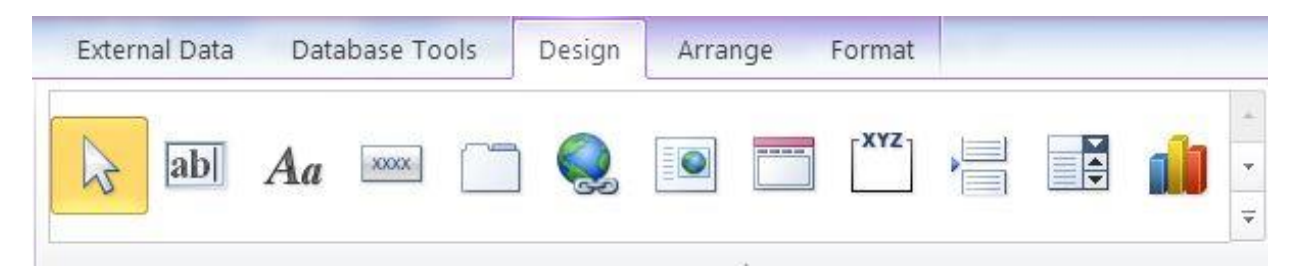

- إضاذة خلفية للنمو ج بالضغط علي تبويب **Format** ، ثم اختيار **Background Image**
- **إضافة لوجو ، وعنوان للنموذج ، عالوه علي إضافة تاريخ ووقت فتح البرنامج بالضغط علي تبويال design ، ثم اختيار Logo ، Title، Time &Date ، ليظهر كل ما سبق في قمة النموذج كما في الشكل التالي:**

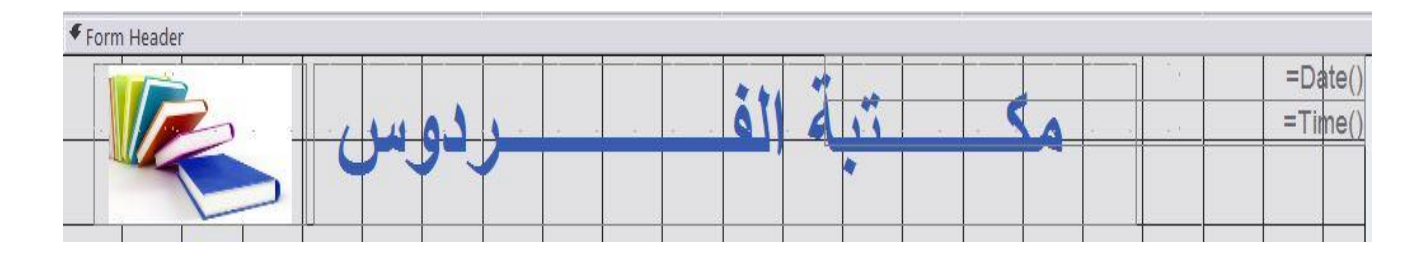

● إضافة زر الى النموذج لفتح نموذج اخر يمثل نموذج الكتب الذي سبق إنشاءه ، من تبويب **Design**، نختار **Button** الموجودت ضمن مجموعة **Controls** ، ثم نضعها علي النمو ج لتظهر ناذ ل ذي يمين الشاشة باسم **Sheet Property** كما يظهر بالشكل التالي

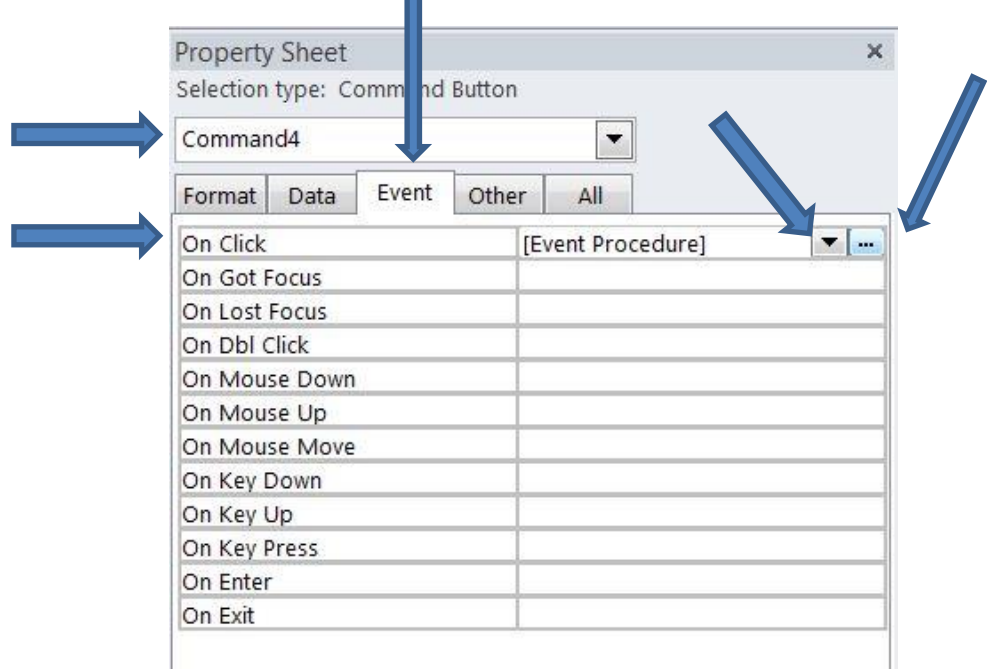

- من ناذ ل **Sheet Property** نختار **[Procedure Event [**امام ددث النقر ، وبمحرد الضغط على .....الموجودة بجوار السهم تظهر نافذة البرمجة .
	- نضع الكود التالي

Docmd.openform"الكتب",acNormal,,,acFormAdd,acWindowNormal

- 2015
- إغلاق نافذة البرمجة ثم الضغط علي الزر ليظهر نموذج الكتب وبالتالي يمكن ادخال البيانات المتعلقة بالكتب من خلال هذا النموذج.
	- يمكن تنفيذ نفس الشأن بالنسبة لباقي النماذج لتظهر واجهة البرنامج كما يلي :

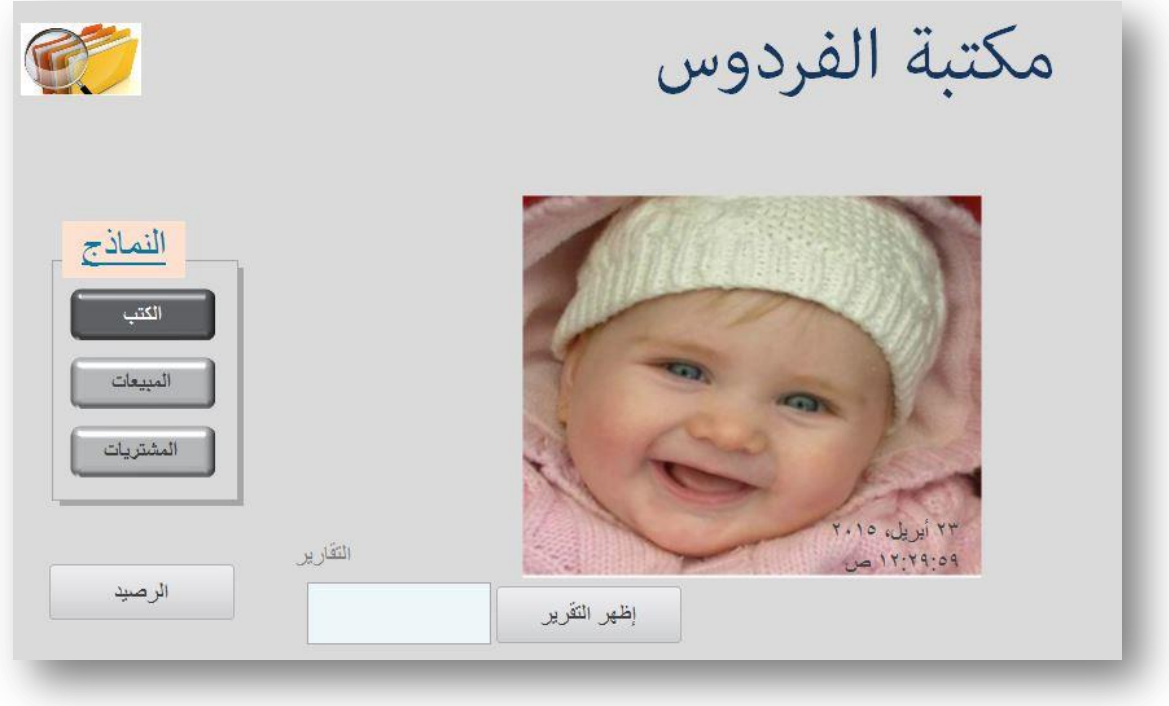

• الخطوة الاخيرة في انشاء النماذج هي إظهار النموذج السابق الذي يمثل واجهة البرنامج مباشرة عند فتح برنامج Access ، وذلك من خلال اتباع المسار السابق

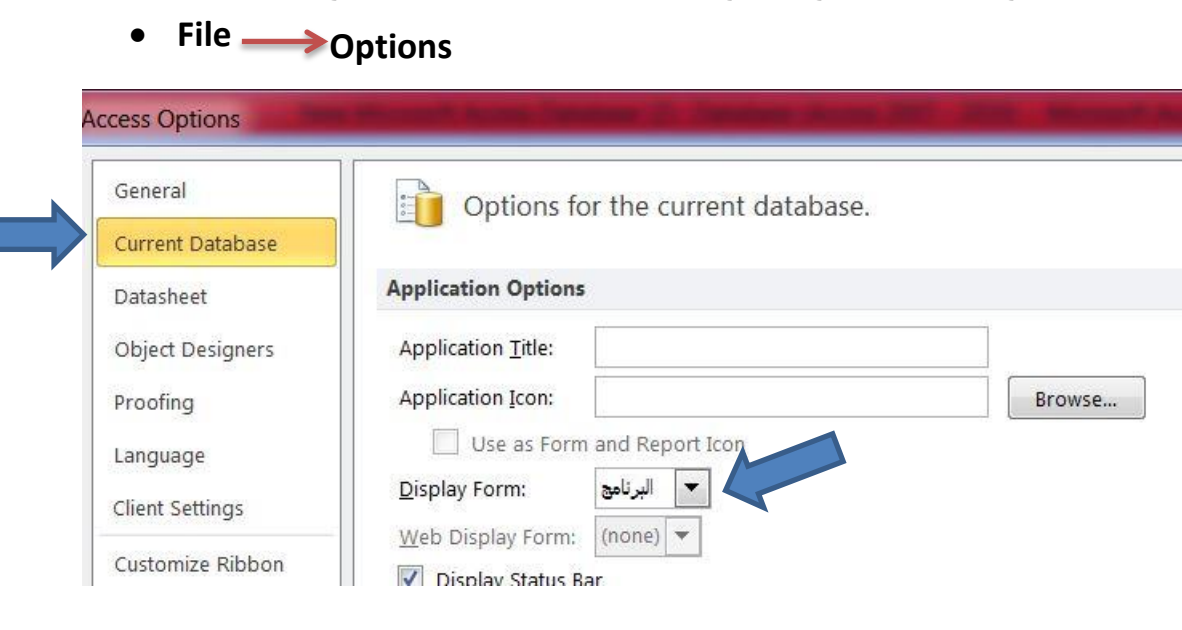

### <span id="page-27-1"></span><span id="page-27-0"></span>التقارير Reports

هي الحصول علي المعلومات ( الحقول ) المطلوبه من قاعدة البيانات وفقاً لما يحتاجة المستخدم سواء من الجداول او االستعالم

- **.1 انشاء تقرير باستخدام اداة Report** تحديد الجدول او الاستعلام المراد انشاء تقرير لها ، ثم اختيار اداة Report من مجموعة Reports ، ليظهر التقرير و يكون جاهز للتعديل او الطباعة .
	- **.2 انشاء تقرير باستخدام اداة Design Report** بمجرد الضغط على هذا الامر يظهر صفحة فارغة جاهزة للتصميم و ادخال الحقول .
		- **.3 انشاء تقرير باستخدام معالج التقرير**

<span id="page-27-2"></span>يستخدم معالج التقرير العداد التقرير من خالل عدل خطوات يقوم المستخدم ذيها بتدديد الجداول او االستعالمات باالضاذة الي تدديد ترتيب وتنسيق الدقول.